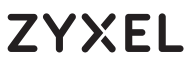

Dual-Band Wireless AC1200 USB Adapter

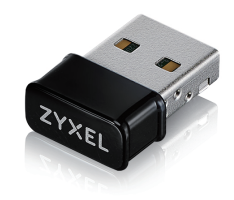

### **Quick Start Guide**

ENGLISH | DEUTSCH | FRANÇAIS | ITALIANO | ESPAÑOL | PORTUGUÊS

### **Package Contents**

Device

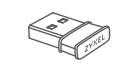

QSG / Warranty Card

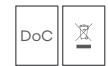

 $\frac{1}{2}$ 

Declaration of Conformity Safety Warnings

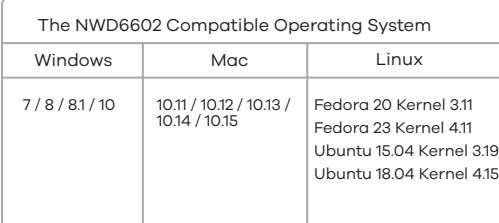

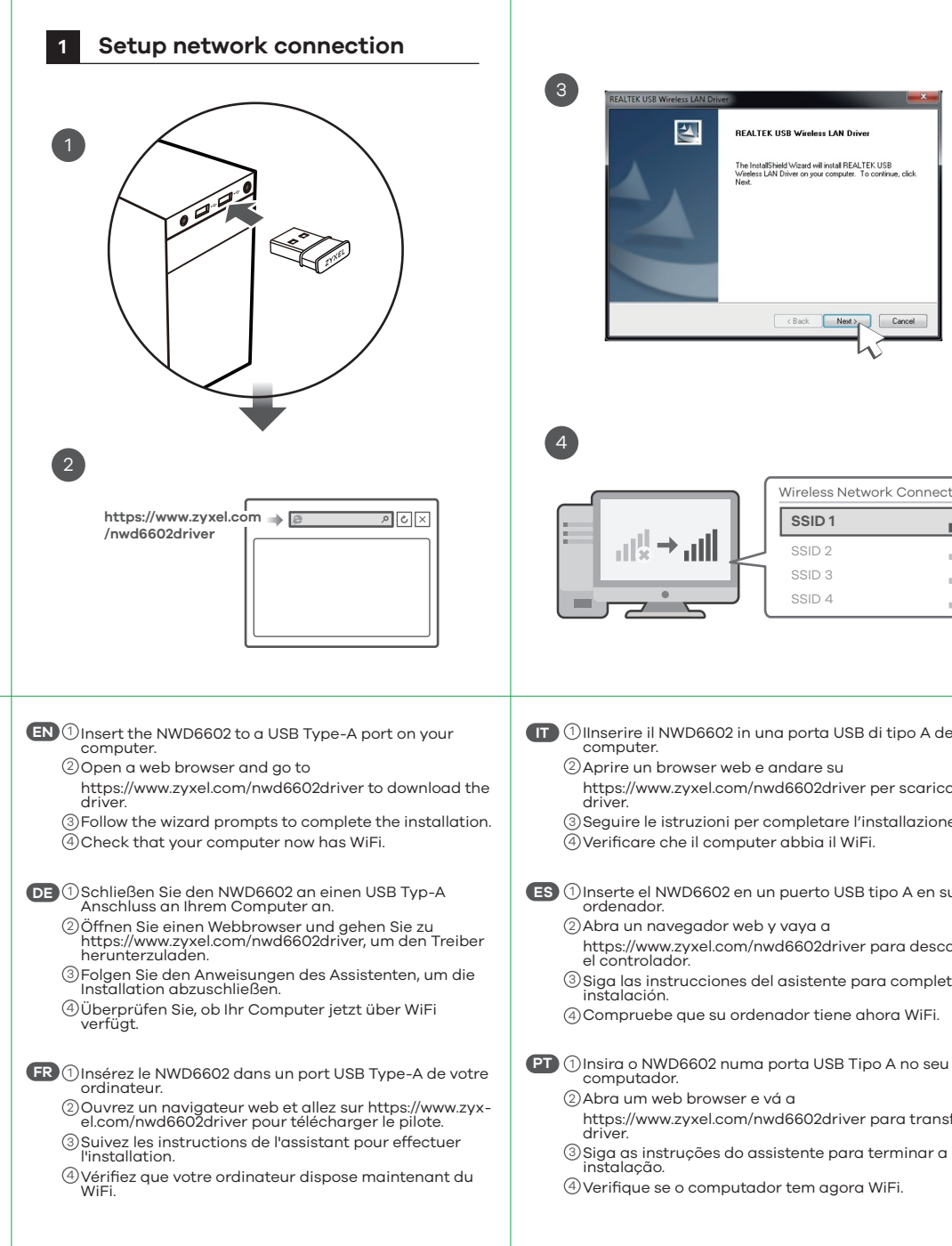

#### **EU, Turkey and Russia USA**  $\overline{\mathbf{a}}$ **DEALTER HOD Montana LAM Date**  $\text{L}$  + 1 800 255 4101 **n** https://support.zyxel.eu support@zyxel.com **The InstallShield Wizard will install REALTEK USB**<br>Wireless LAN Driver on your computer. To continue **Thailand Taiwan**  $\textbf{R}$  + 886 2 2739 9889  $\mathbf{R}$  + 66 2831 5315 support@zyxel.co.th retail@zyxel.com.tw <Back Next> Cancel **EU Importer** Zyxel Communications A/S Gladsaxevej 378, 2. th. 2860 Søborg, Denmark https://www.zyxel.com/dk/da/ **US Importer** Zyxel Communications, Inc Wireless Network Connection 1130 North Miller Street Anaheim, CA 92806-2001 https://www.zyxel.com/us/en/ **SSID 1** all Copyright © 2020 Zyxel Communications Corp. SSID 2 all All Rights Reserved. SSID 3 all. SSID 4 all. **IT** Ulnserire il NWD6602 in una porta USB di tipo A del **ZYXEL** Aprire un browser web e andare su 2 Your Networking Ally https://www.zyxel.com/nwd6602driver per scaricare il Seguire le istruzioni per completare l'installazione. 3 **Warranty Card** Verificare che il computer abbia il WiFi. 4 Thank you for purchasing a Zyxel product. Zyxel has a reputation for delivering high quality, high performance products and services to our customers.<br>We recommend that you now visit the Zyxel website and register your product Inserte el NWD6602 en un puerto USB tipo A en su 1 online. This will mean you can receive the latest firmware, drivers and product related information. If you still have further questions or enquiries related to the Abra un navegador web y vaya a 2 product, please contact our subsidiaries worldwide. Please note that warranty https://www.zyxel.com/nwd6602driver para descargar terms may vary by region. Full detailed information is available on our website, here: http://www.zyxel.com/support/warranty\_information.shtml  $\odot$ Siga las instrucciones del asistente para completar la Compruebe que su ordenador tiene ahora WiFi. 4 **Purchase Information** Zvxel Product Name: **PT** 1 Insira o NWD6602 numa porta USB Tipo A no seu Abra um web browser e vá a 2 Hardware Serial Number https://www.zyxel.com/nwd6602driver para transferir o

Date of Purchase

**Support Information**

(In certain countries, the warranty will be validated with seller's signature and stamp)

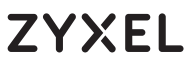

Dual-Band Wireless AC1200 USB Adapter

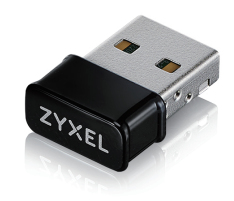

### **Quick Start Guide**

NEDERLANDS | DANSK | NORSK | SVENSKA | SUOMI | РУССКИЙ

### **Package Contents**

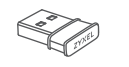

QSG / Warranty Card

Device

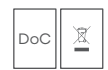

Declaration of Conformity Safety Warnings

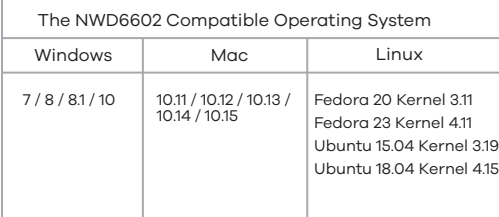

#### **1 Setup network connection**   $\sqrt{3}$  $\overline{\mathbf{a}}$ **DEALTER HOD Montana LAM Date** The InstallSkield Wissel will install REALTEK LISR stalioniela wizara will install nickul Liv.<br>-- LAN Driver en van eenerder - To en <Back Next>  $\overline{4}$ 2 Wireless Network Connection **https://www.zyxel.com**  $\sqrt{3}$ **/nwd6602driver** SSID 2 SSID 3 SSID 4 NL (1) Sluit de NWD6602 aan op een poort van type USB-A op **SE 1** O Anslut NWD6602 till en USB Typ A-port på din dator. uw computer. Öppna en webbläsare och gå till 2 Open een webbrowser en ga naar 2 https://www.zyxel.com/nwd6602driver för att ladda ner https://www.zyxel.com/nwd6602driver om het drivrutinen. stuurprogramma te downloaden. Följ guidens anvisningar för att slutföra installationen. 3 Volg de prompts in de wizard om de installatie te 3 Kontrollera att din dator nu har wifi. 4 voltooien. Controleer dat uw computer nu wifi heeft. 4 **FI** (1) Kytke NWD6602 tietokoneen USB Type-A -porttiin. **DK** (1) Indsæt NWD6602 i en USB type A-port i din computer. Avaa verkkoselain ja siirry osoitteeseen 2 2) Åbn en webbrowser, og gå til https://www.zyxel.com/nwd6602driver ladataksesi https://www.zyxel.com/nwd6602driver for at hente ohjaimen. driveren. Suorita asennus ohjatun asennustoiminnon ohjeiden 3 mukaisesti. Følg guidens meddelelser for at gennemføre 3 installationen. Tarkista, että tietokoneella on nyt Wi-Fi-yhteys. 4 Kontrollér, at din computer nu har Wi-Fi. 4 1 Вставьте устройство NWD6602 <sup>в</sup> порт USB (типа A) на компьютере. **RU** NO (1) Sett inn NWD6602 i en USB type-A-port på datamaski-<br>nen. 2 Откройте веб-браузер и перейдите на сайт  $\mathfrak 2$ Åpne en nettleser og gå til https://www.zyxel.com/nwd6602driver, чтобы загрузить https://www.zyxel.com/nwd6602driver for å laste ned драйвер. driveren. 3 Выполните установку, следуя инструкциям мастера. Følg veiviserens anvisninger for å fullføre installeringen. 3 4 Проверьте, появилась ли у компьютера связь WiFi. Sjekk at datamaskinen nå har WiFi. 4

## **Support Information**

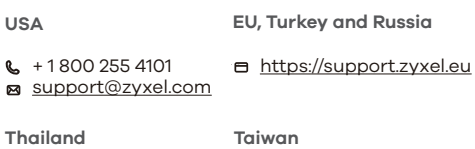

 $\mathbf{R}$  + 66 2831 5315 support@zyxel.co.th retail@zyxel.com.tw  $\textbf{R}$  + 886 2 2739 9889

#### **EU Importer**

e.  $\mathbf{\overline{M}}$ 

all all. all. Zyxel Communications A/S Gladsaxevej 378, 2. th. 2860 Søborg, Denmark https://www.zyxel.com/dk/da/

#### **US Importer**

Zyxel Communications, Inc 1130 North Miller Street Anaheim, CA 92806-2001 **SSID 1 iiii iiiii https://www.zyxel.com/us/en/** 

Copyright © 2020 Zyxel Communications Corp. All Rights Reserved.

## **ZYXEL** Your Networking Ally

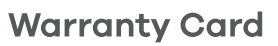

Thank you for purchasing a Zyxel product. Zyxel has a reputation for delivering high quality, high performance products and services to our customers.<br>We recommend that you now visit the Zyxel website and register your product online. This will mean you can receive the latest firmware, drivers and product related information. If you still have further questions or enquiries related to the product, please contact our subsidiaries worldwide. Please note that warranty terms may vary by region. Full detailed information is available on our website, here: http://www.zyxel.com/support/warranty\_information.shtml

#### **Purchase Information**

Zyvel Product Name:

Hardware Serial Number:

Date of Purchase

(In certain countries, the warranty will be validated with seller's signature and stamp):

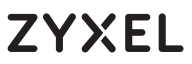

Dual-Band Wireless AC1200 USB Adapter

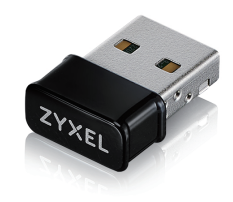

### **Quick Start Guide**

ČEŠTINA | SLOVENČINA | POLSKI | ROMÂNĂ | MAGYAR

### **Package Contents**

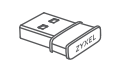

QSG / Warranty Card

Device

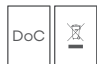

Declaration of Conformity Safety Warnings

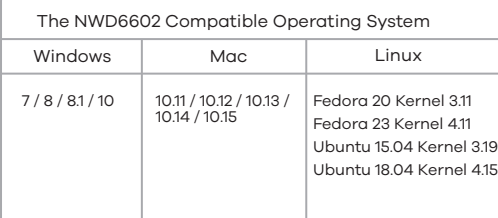

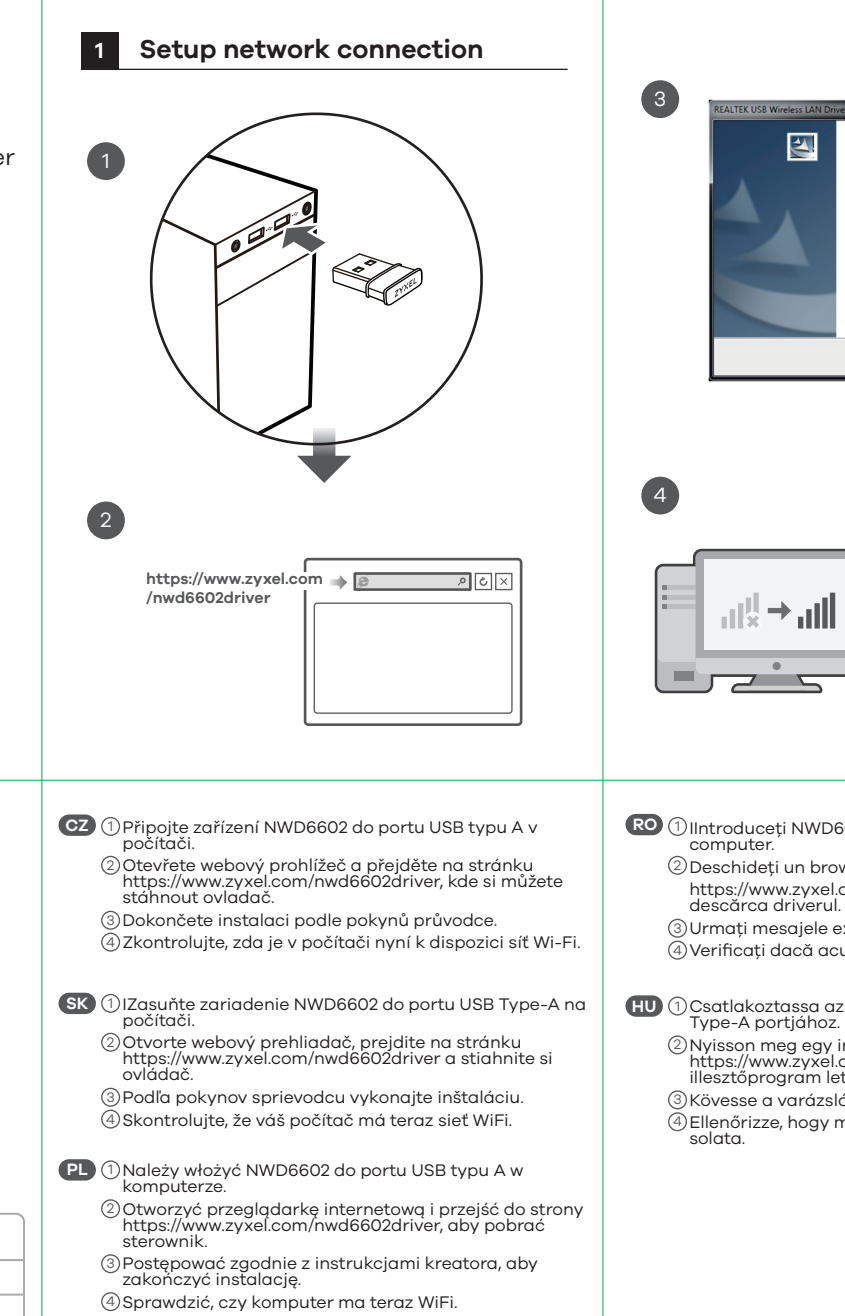

#### **DEALTER HOD Montana LAM Date** + 1 800 255 4101  $\sim$ support@zyxel.com The InstallShield Wizard will install REALTEK USB<br>Wireless LAN Driver on your computer. To continue, click **Thailand Taiwan**  $\mathbf{R}$  + 66 2831 5315  $\text{R}$  + 886 2 2739 9889 support@zyxel.co.th retail@zyxel.com.tw <Back Next> Cancel **EU Importer** Zyxel Communications A/S https://www.zyxel.com/dk/da/ **US Importer** Zyxel Communications, Inc Wireless Network Connection **SSID 1 III III III https://www.zyxel.com/us/en/** Copyright © 2020 Zyxel Communications Corp. SSID 2 all. All Rights Reserved. SSID 3 all. SSID 4 all. **ZYXEL** IIntroduceți NWD6602 într-un port USB tip A de pe 1 Your Networking Ally Deschideți un browser web și accesați 2 https://www.zyxel.com/nwd6602driver pentru a Urmați mesajele expertului pentru a finaliza instalarea. 3 **Warranty Card** Verificați dacă acum computerul are WiFi. 4 Csatlakoztassa az NWD6602 eszközt számítógépe USB 1 Nyisson meg egy internetböngészőt, és látogasson el a https://www.zyxel.com/nwd6602driver oldalra az 2 illesztőprogram letöltéséhez. Kövesse a varázsló utasításait a telepítés elvégzéséhez. 3 4) Ellenőrizze, hogy működik-e a számítógép WIFI-kapc-<br>solata. **Purchase Information** Zyxel Product Name: Hardware Serial Number

**Support Information**

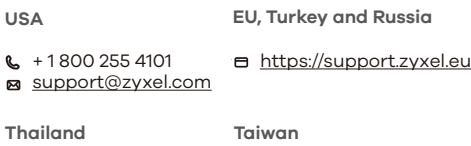

Gladsaxevej 378, 2. th. 2860 Søborg, Denmark

1130 North Miller Street Anaheim, CA 92806-2001

Thank you for purchasing a Zyxel product. Zyxel has a reputation for delivering high quality, high performance products and services to our customers.<br>We recommend that you now visit the Zyxel website and register your product online. This will mean you can receive the latest firmware, drivers and product related information. If you still have further questions or enquiries related to the product, please contact our subsidiaries worldwide. Please note that warranty terms may vary by region. Full detailed information is available on our website, here: http://www.zyxel.com/support/warranty\_information.shtml

Date of Purchase

(In certain countries, the warranty will be validated with seller's signature and stamp):

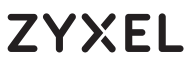

Dual-Band Wireless AC1200 USB Adapter

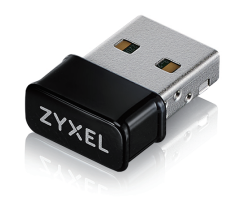

#### **Quick Start Guide**

| 繁體中文 SLOVENŠČINA | БЪЛГАРСКИ | TÜRK | ภาษาไทย

### **Package Contents**

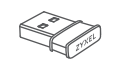

QSG / Warranty Card

Device

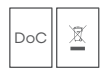

Declaration of Conformity Safety Warnings

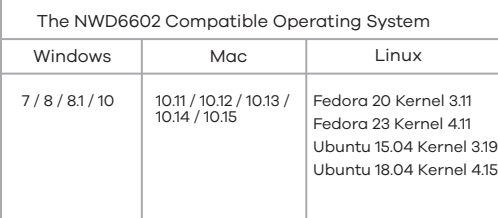

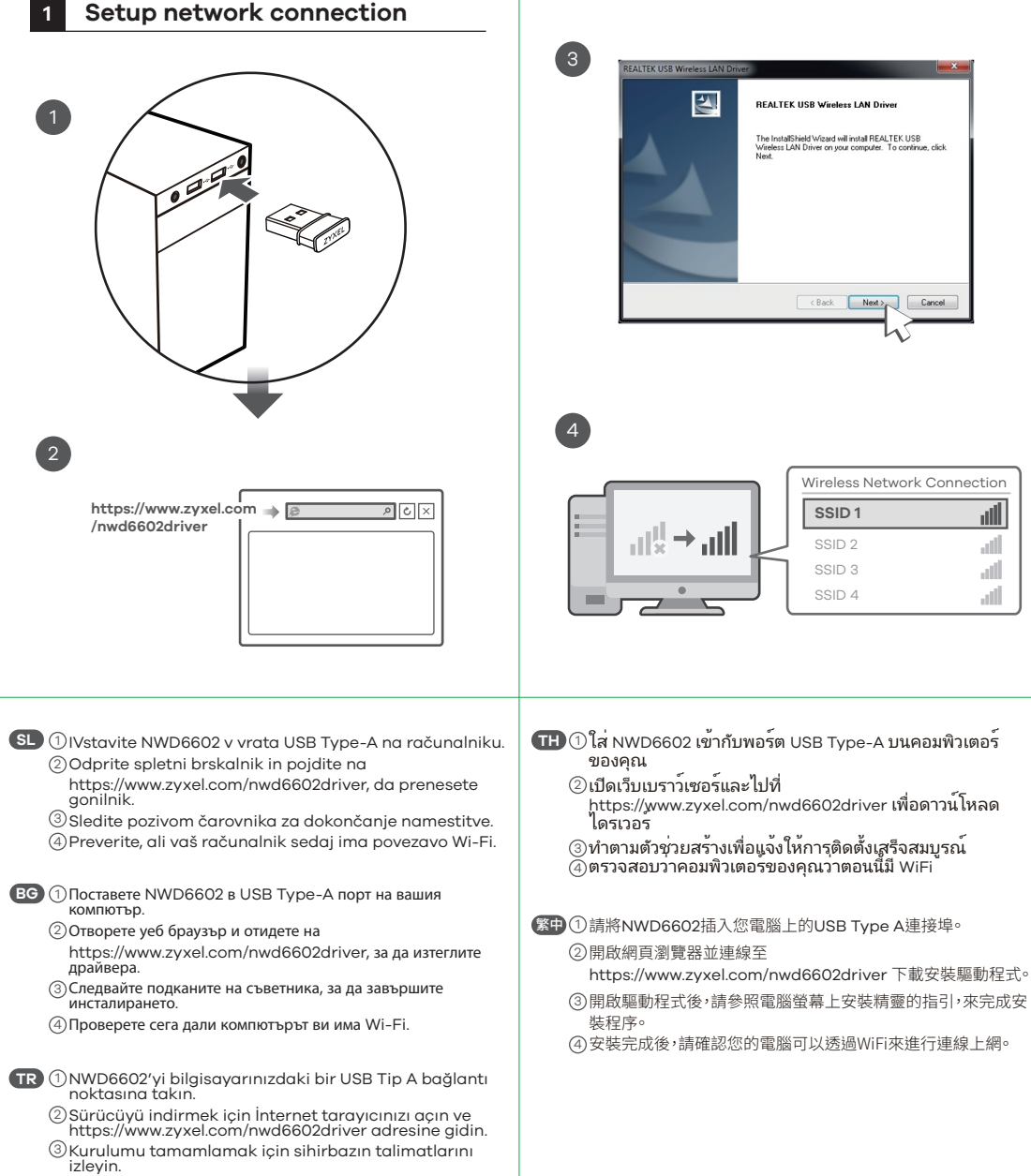

Bilgisayarınızın kablosuz ağa bağlanıp bağlanmadığını 4 kontrol edin.

**Support Information**

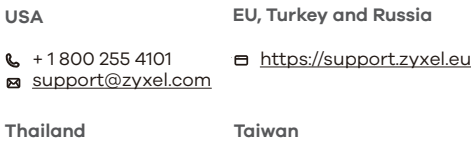

 $\textbf{R}$  + 66 2831 5315 support@zyxel.co.th retail@zyxel.com.tw  $\text{R}$  + 886 2 2739 9889

#### **EU Importer**

e.

Cancel

all. all. all. Zyxel Communications A/S Gladsaxevej 378, 2. th. 2860 Søborg, Denmark https://www.zyxel.com/dk/da/

#### **US Importer**

Zyxel Communications, Inc 1130 North Miller Street Anaheim, CA 92806-2001 **SSID 1 iiii iiiii https://www.zyxel.com/us/en/** 

Copyright © 2020 Zyxel Communications Corp. All Rights Reserved.

**ZYXEL** Your Networking Ally

# **Warranty Card**

Thank you for purchasing a Zyxel product. Zyxel has a reputation for delivering high quality, high performance products and services to our customers.<br>We recommend that you now visit the Zyxel website and register your product online. This will mean you can receive the latest firmware, drivers and product related information. If you still have further questions or enquiries related to the product, please contact our subsidiaries worldwide. Please note that warranty terms may vary by region. Full detailed information is available on our website, here: http://www.zyxel.com/support/warranty\_information.shtml

#### **Purchase Information**

Zyvel Product Name:

Hardware Serial Number

Date of Purchase

(In certain countries, the warranty will be validated with seller's signature and stamp):